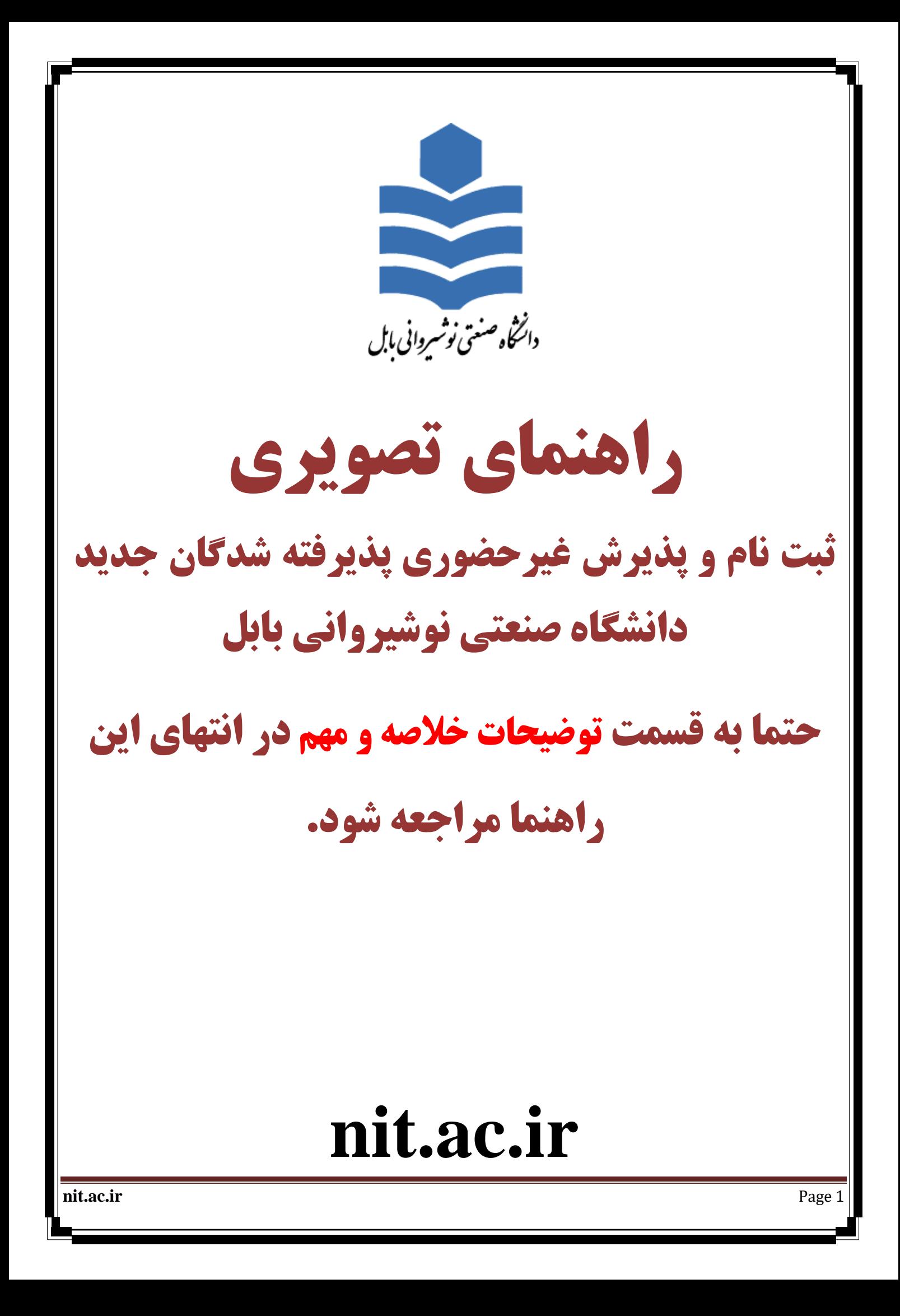

### **توضیحات:**

**تمام عملیات ثبت نام غیر حضوري و تمام عملیات آموزشی دانشگاه صنعتی نوشیروانی بابل اعم از: انتخاب واحد - مشاهده نمرات - درخواست مهمان - درخواست گواهی اشتغال به تحصیل و ... از طریق سیستم گلستان دانشگاه صنعتی نوشیروانی بابل به نشانی اینترنتی [ir.ac.nit.golestan://http](http://golestan.nit.ac.ir/) انجام می شود .**

#### **سیستم گلستان فقط از طریق مرورگر اینترنت اکسپلورر (IE (باز می شود**

**در صورت استفاده از نسخه هاي اینترنت اکسپلورر (IE (با ورژن کمتر از 10 ممکن است در پرداخت الکترونیکی دچار مشکل شوید. برای ورود به این سیستم برای ثبت نام غیرحضوری باید طبق دستورالعمل پذیرفته شدگان عمل کنید و بر اساس شماره کاربری و رمز عبورخود وارد سیستم شوید.**

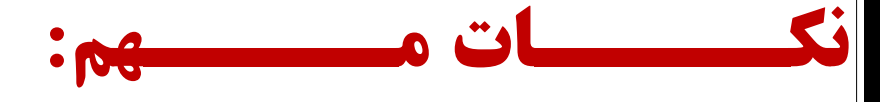

1- پذیرش و ثبت نام به صورت غیر حضوری می باشد و پذیرفته شده باید در زمان اعلام شده اقدام به ثبت نام نماید. **-2 پذیرفته شده بعد از ثبت نام غیرحضوري، الزم است که براي احراز هویت و تحویل مدارك فیزیکی درتاریخهاي که متعاقبا اعالم خواهد شد مراجعه نماید. دانشجو باید اصل کلیه مدارکی که در سامانه بارگذاري می نماید و همچنین مدارك و تعهداتی که در مراحل بعد از سامانه دانلود می کند را چاپ کرده و در مرحله پذیرش حضوري )طبق زمان بندي مراجعه حضوري که در سایت دانشگاه اعالم خواهد شد( تحویل دانشگاه نماید.**

**-3 هر دانشجو در ثبت نام غیر حضوري فقط مراحلی را تکمیل کند که در فرم "پذیرش غیرحضوري دانشجویان جدیدالورود" )که در ادامه توضیح داده شده است( قابل مشاهده براي وي می باشد.**

**-4 کلیه دانشجویان مشمول خدمت سربازي باید به سایت نظام وظیفه در آدرس [ir.epolice](https://services.epolice.ir/prtl/login?service=https%3A%2F%2Fservices.epolice.ir%3A443%2Fintp%2Fticket_check) منوي وظیفه عمومی – خدمات اینترنتی وظیفه عمومی، مراجعه کرده و درخواست معافیت تحصیلی خود را ثبت نمایند.** 

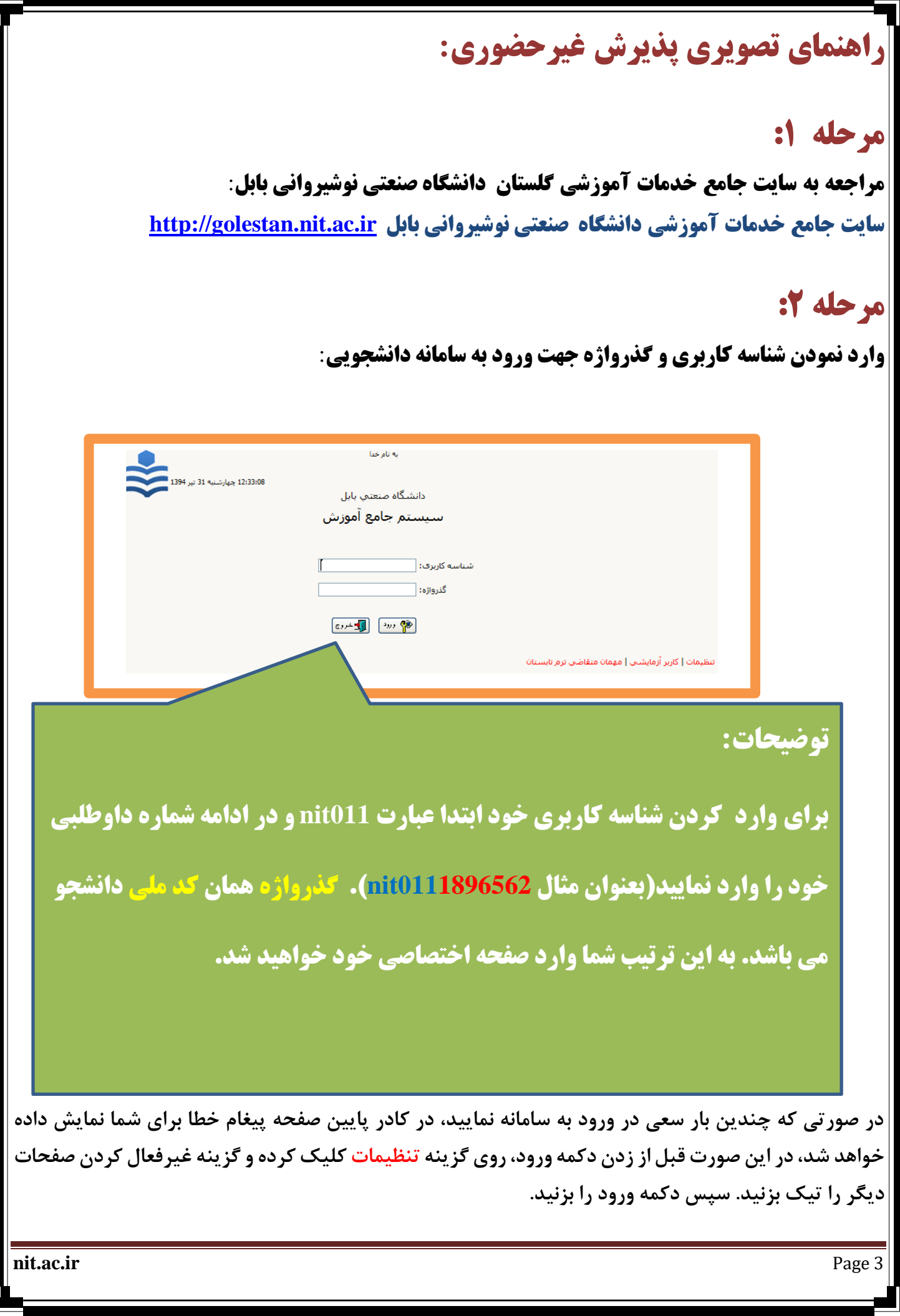

**قبل از شروع تکمیل مراحل چند راهنمایی کلی را بیان می کنیم:**

**:1 در کادرهاي شبیه زیر**

محل تولد ||

∣%کنا%

**براي وارد کردن اطالعات محل تولد، ابتدا در کادر سمت چپ حداقل سه حرف از محل تولد را بین دو عالمت % تایپ کرده )به عنوان مثال %کنا% یا %فرید% براي پیداکردن** "**فریدون کنار**"**( سپس عالمت سوال را کلیک میکنیم، در این صورت لیستی از همه شهرهایی که شامل حروف** "**کنا**" **می باشند )تصویر زیر( براي شما ظاهر میشود، سپس شهر خود را از لیست انتخاب میکنید تا کادر مورد نظر تکمیل گردد.**

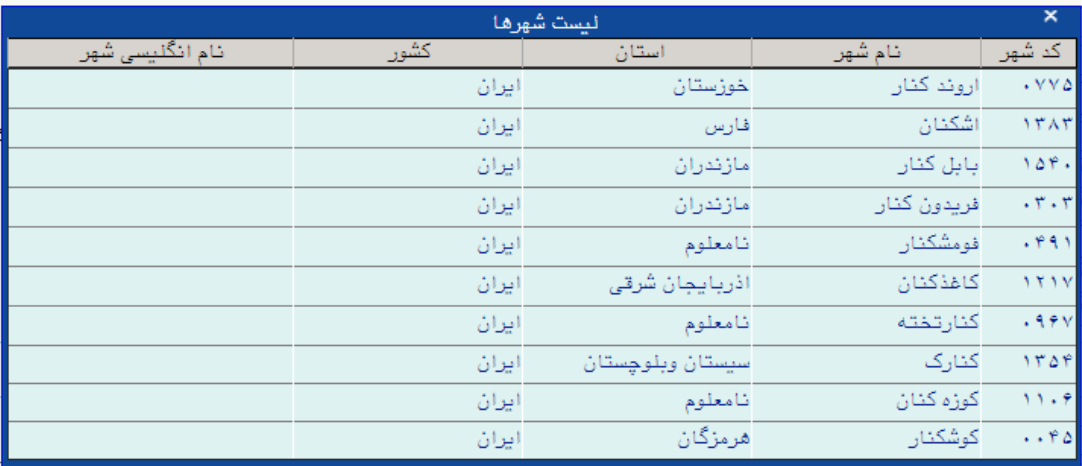

**:2 در هر صفحه یک یا چند عدد از دکمههاي** "**بررسی تغییرات**" **و** "**اعمال تغییرات**" **و** "**شروع مجدد**" **در پایین و سمت راست صفحه و دکمه** "**بازگشت**" **در پایین و سمت چپ صفحه قرار دارد که هر کدام عملیات زیر را انحام میدهند:**

**بررسی تغییرات: اطالعات وارد شده را چک میکند و در صورت اشکال در کادر پایین صفحه خطاهاي مربوط را با رنگ قرمز نشان میدهد.**

**اعمال تغییرات: اطالعات تکمیل شده را در صورتی که در فرمت صحیح وارد شده باشند، در سامانه ذخیره میکند و در صورت وجود خطا، در کادر پایین صفحه خطاهاي مربوط را با رنگ قرمز نشان میدهد، درغیراینصورت اطالعات ذخیره شده و پیغامهایی از جمله** "**عملیات با موفقیت انجام شد**" **با رنگ سبز در پایین صفحه نمایش داده میشود.**

**شروع مجدد: اطالعات کلیه کادرها در آن صفحه را پاك میکند، گویی صفحه را مجدد باز کردهاید. بازگشت: از صفحه خارج میشود و به صفحه قبلی بازمیگردد.**

**nit.ac.ir** Page 4

 $\lceil \cdot \rceil$ 

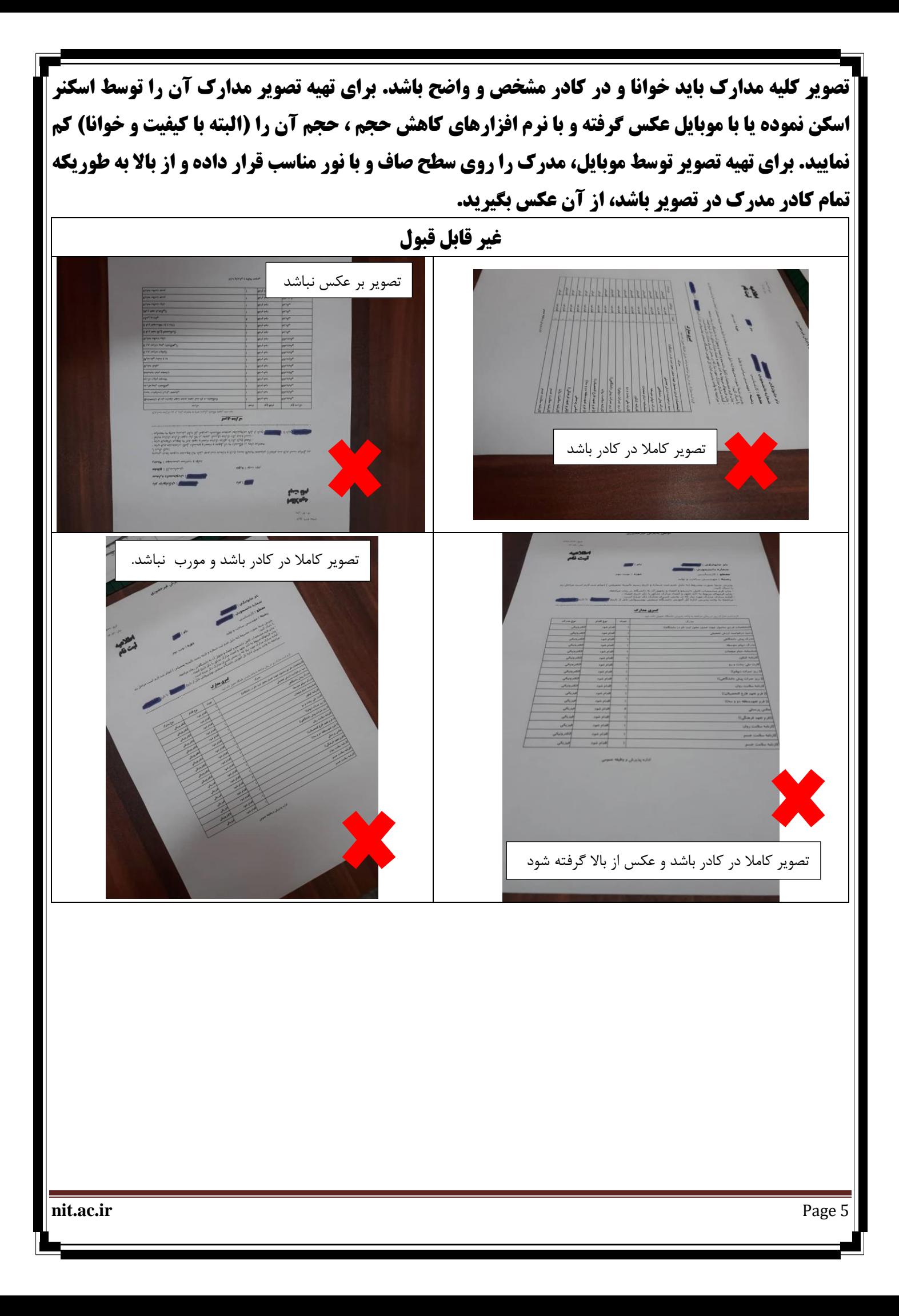

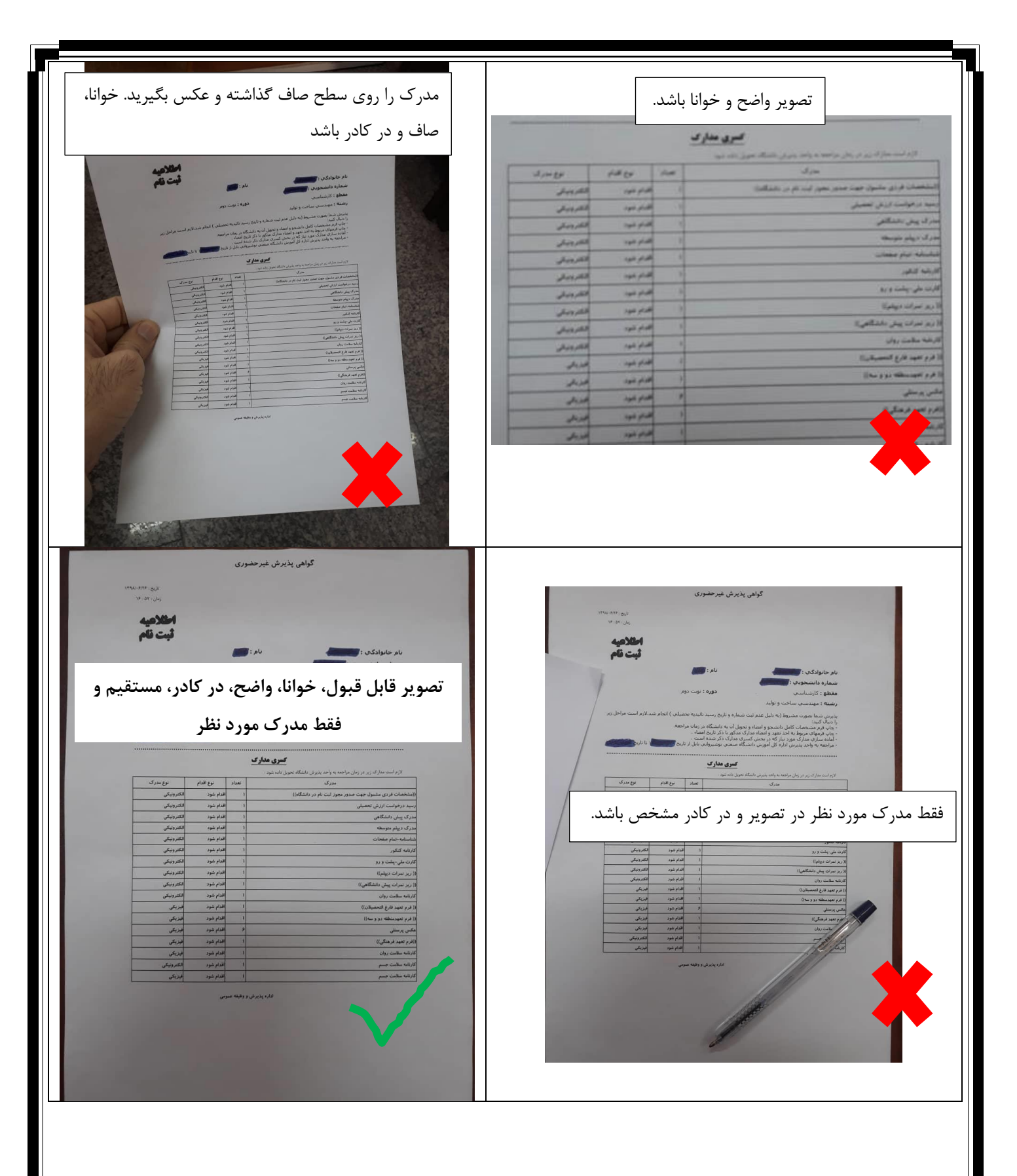

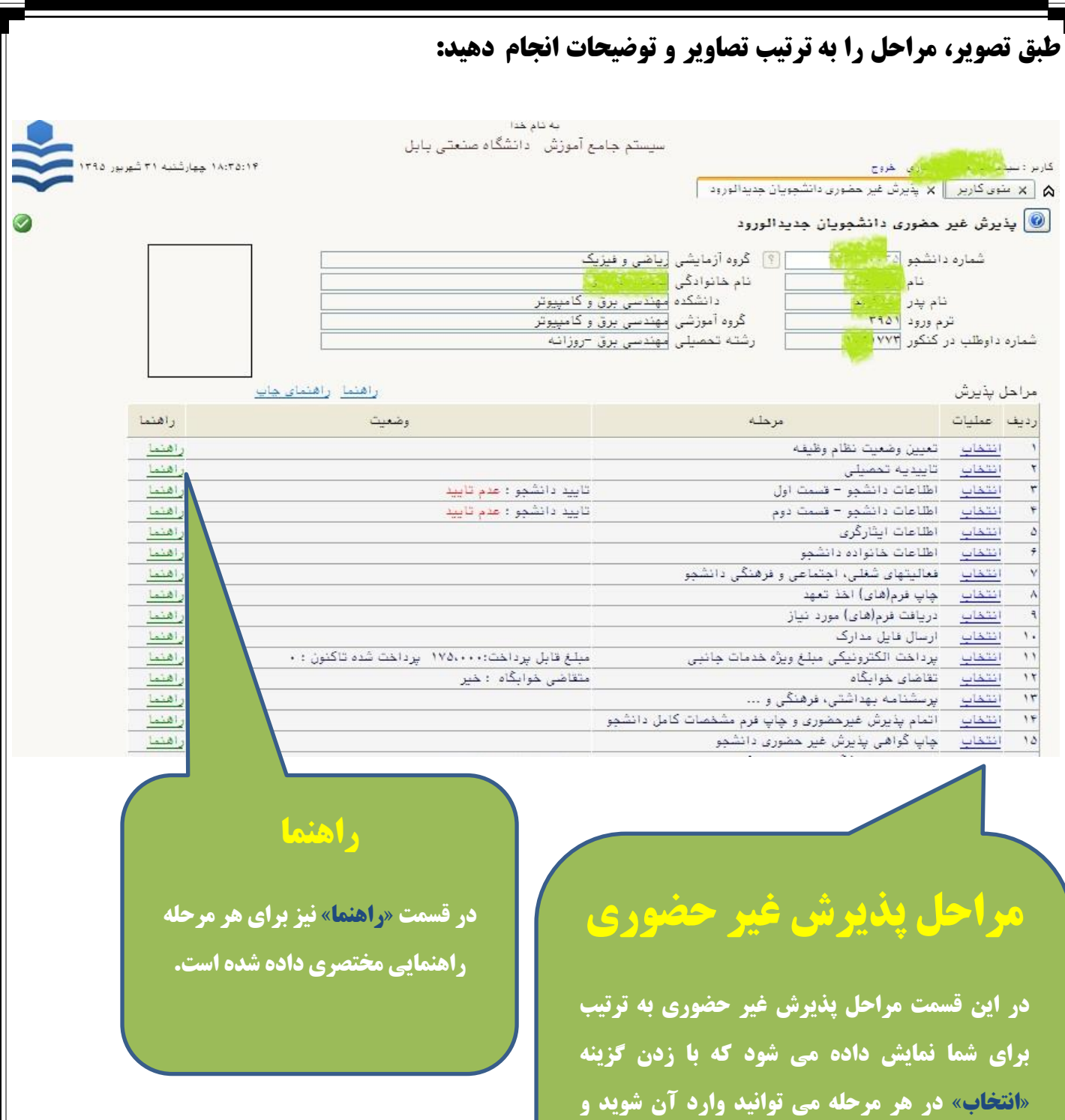

**پذیرش مراحل مختلفی دارد که براي هر دانشجو بر حسب شرایط وي ممکن است تعدادي از این مراحل نمایش داده شود. پس از تکمیل و ثبت اطالعات، مجددا به صفحه مراحل** 

**اطالعات مورد نیاز هر مرحله را وارد کنید.**

**پذیرش باز خواهید گشت و مرحله دیگري را می توانید شروع کنید.**

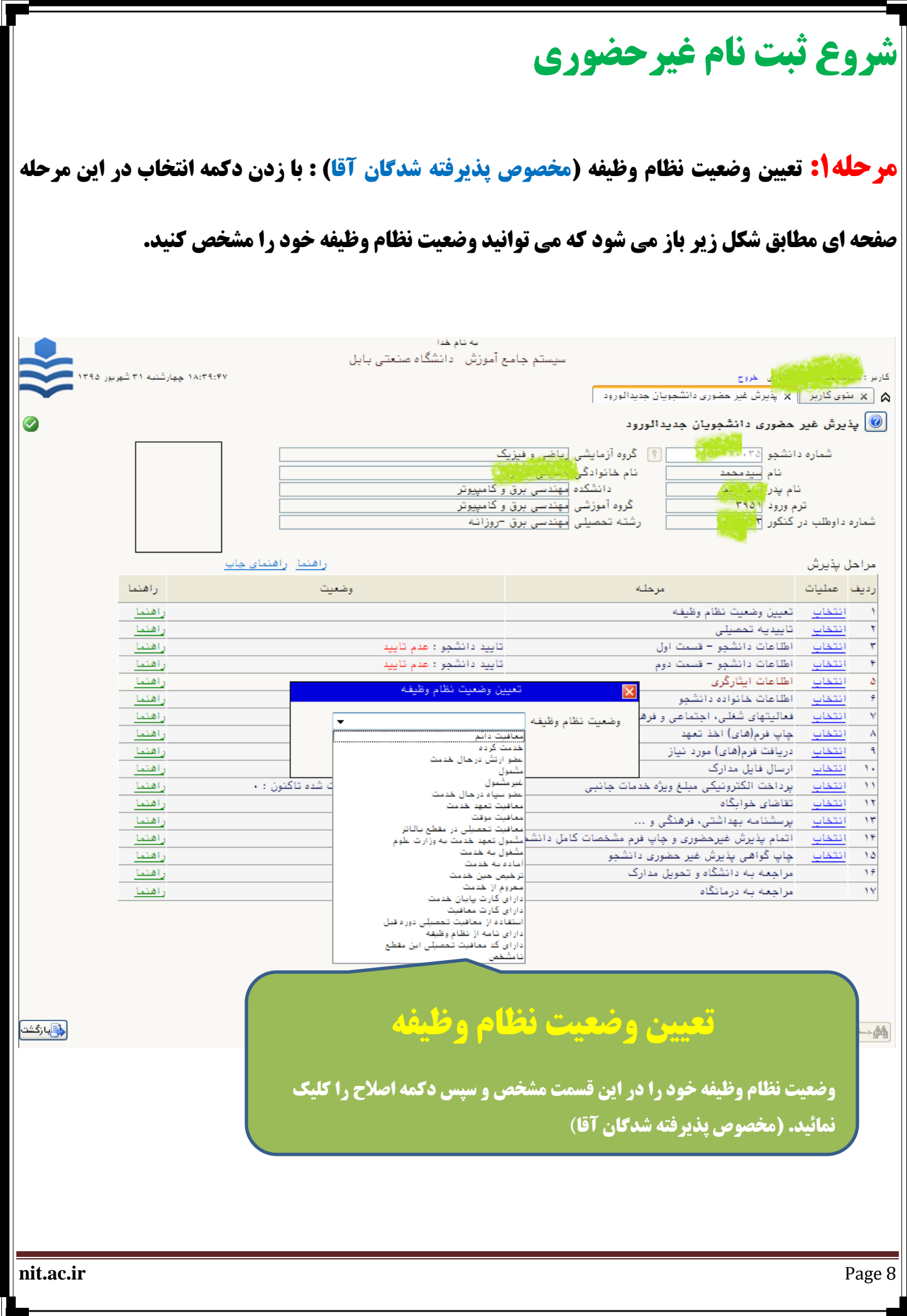

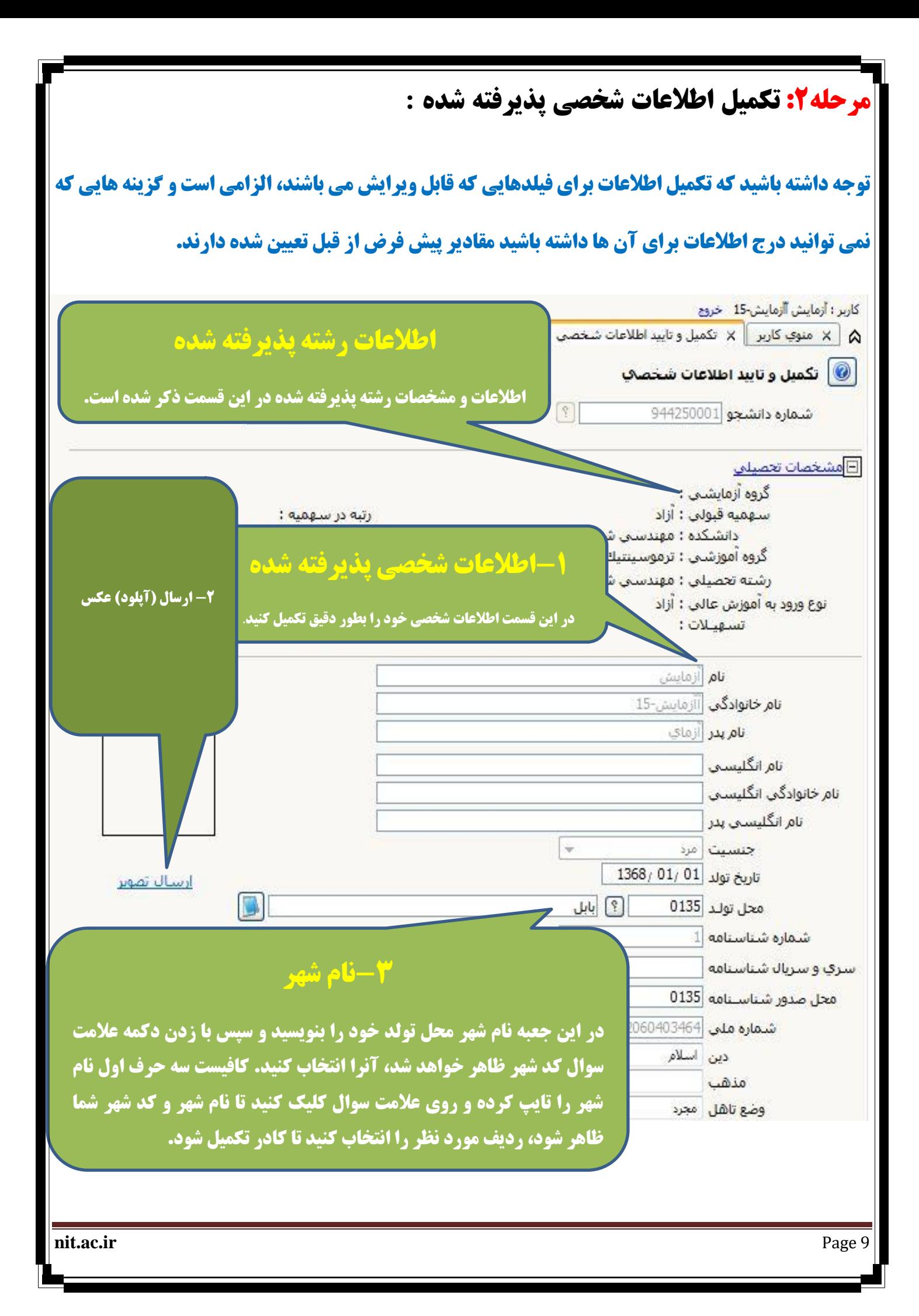

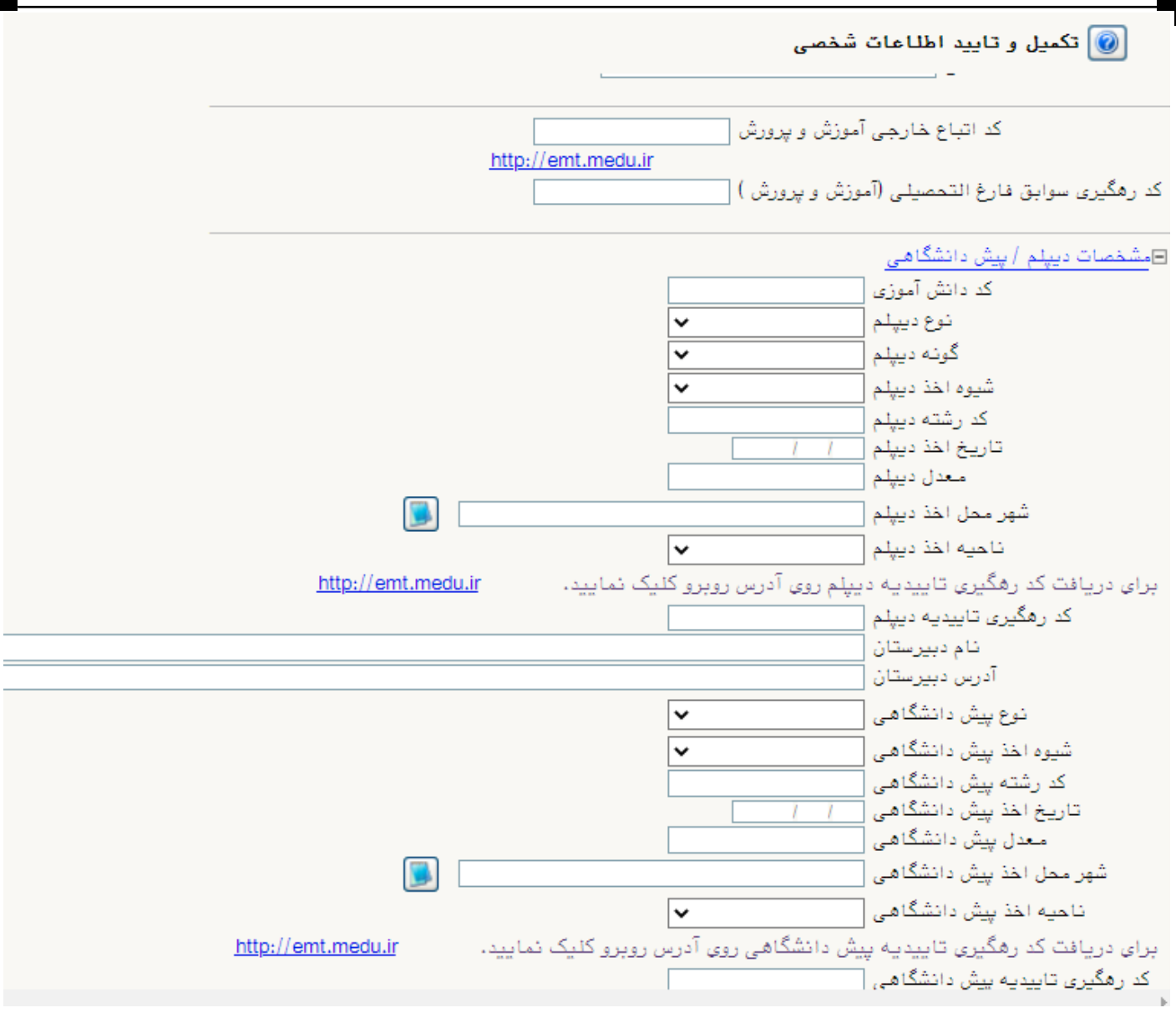

#### **نکته مهم**

**کلیه دانشجویان باید در مرحله "اطالعات دانشجو - قسمت اول" و در قسمت اطالعات دیپلم و پیش دانشگاهی وارد سامانه آموزش پرورش به آدرس [ir.medu.emt://http](http://emt.medu.ir/) شده و درخواست سوابق فارغ التحصیلی و درخواست تاییدیه دیپلم را به صورت جداگانه ثبت و بعد از ثبت، کد "کد رهگیری تاییدیه دیپلم" و رهگیری مربوطه را در کادرهای "کد رهگیری سوابق تحصیلی" ثبت کنید.**

**دانشجویانی که دارای مقطع پیش دانشگاهی هستند، این عملیات را برای سوابق فارغ التحصیلی و تاییدیه پیش دانشگاهی نیز انجام دهند.**

**nit.ac.ir** Page 10

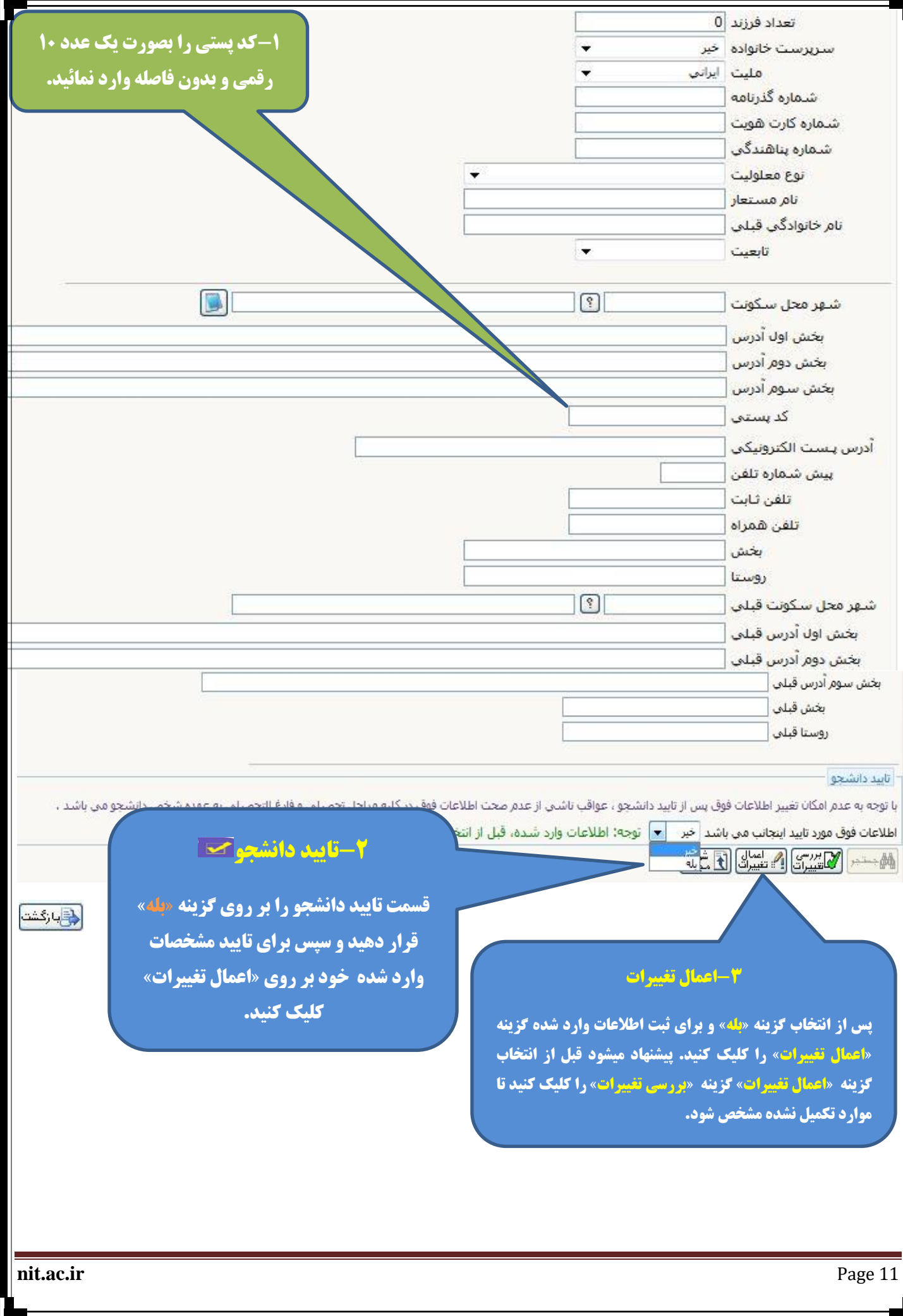

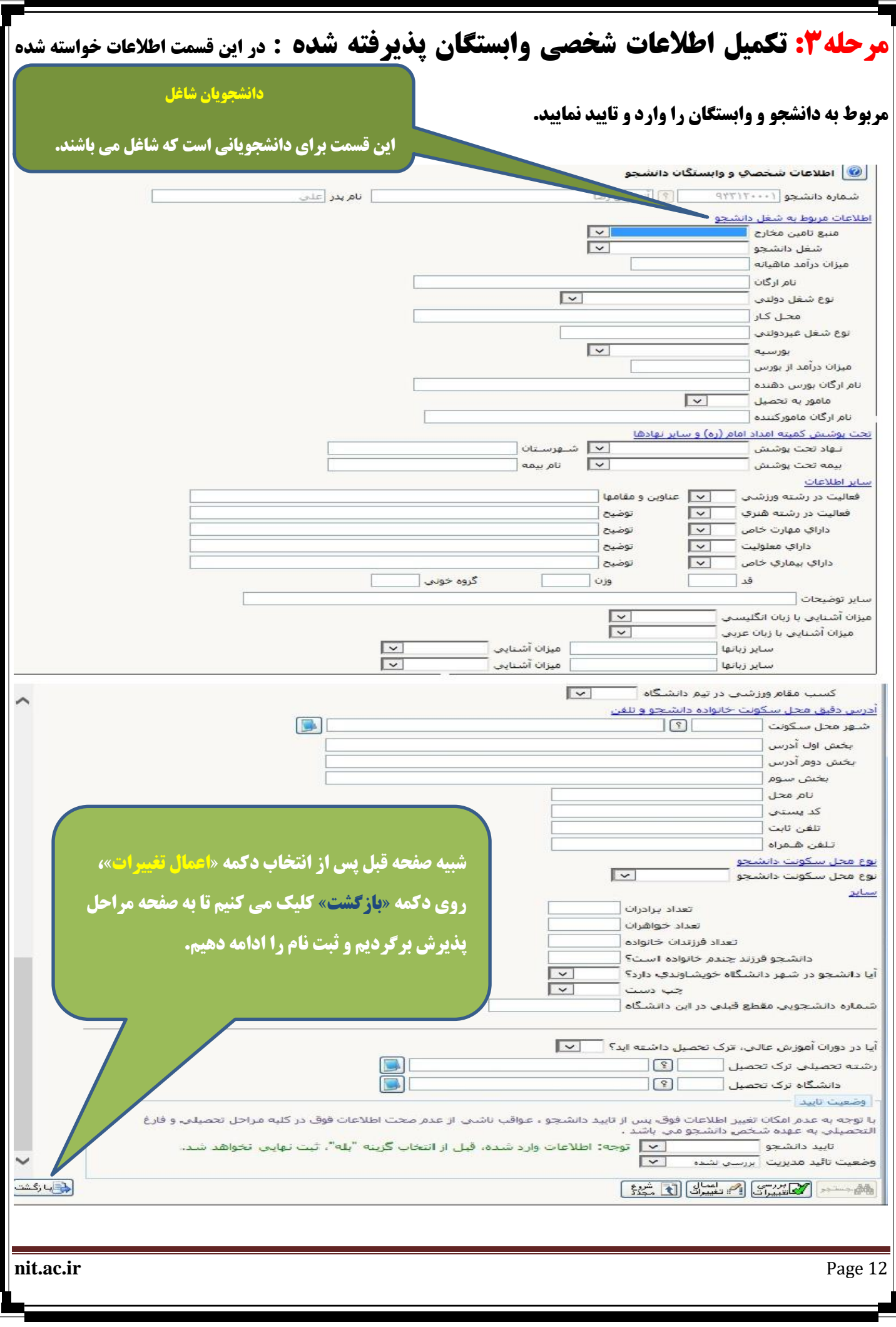

# **مرحله:4 استعالم سوابق تحصیلی)مخصوص دانشجویان کارشناسی ارشد و دکتري(**

**در این مرحله دانشجو از طریق پرتال وزارت علوم )براي نودانشجویان قبولی در مقطع تحصیالت تکمیلی( و وزارت آموزش و پرورش (برای نودانشجویان قبولی در مقطع کارشناسی) باید استعلام سوابق تحصیلی خود را دریافت کنند.** 

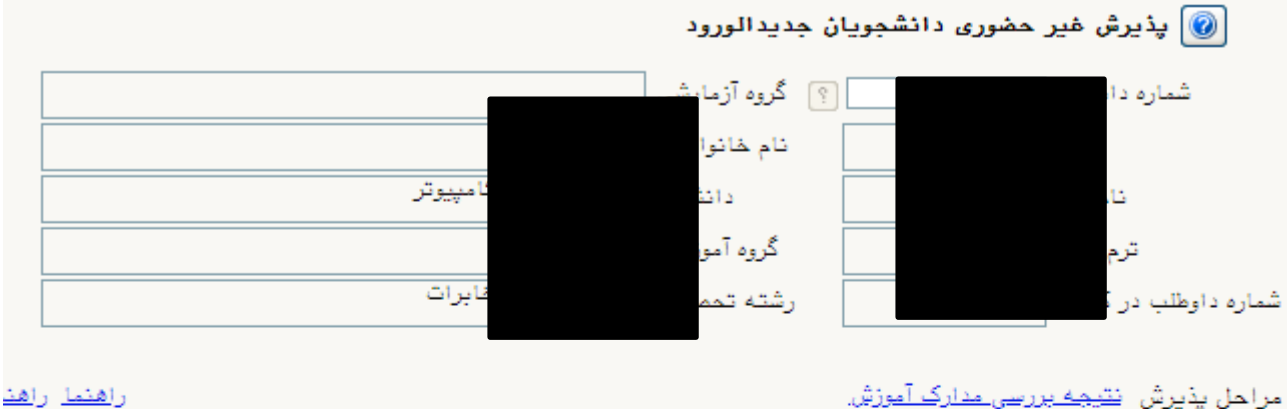

#### مراحل پذیرش ن<u>تیجه بررسی مدارک آموزش</u>

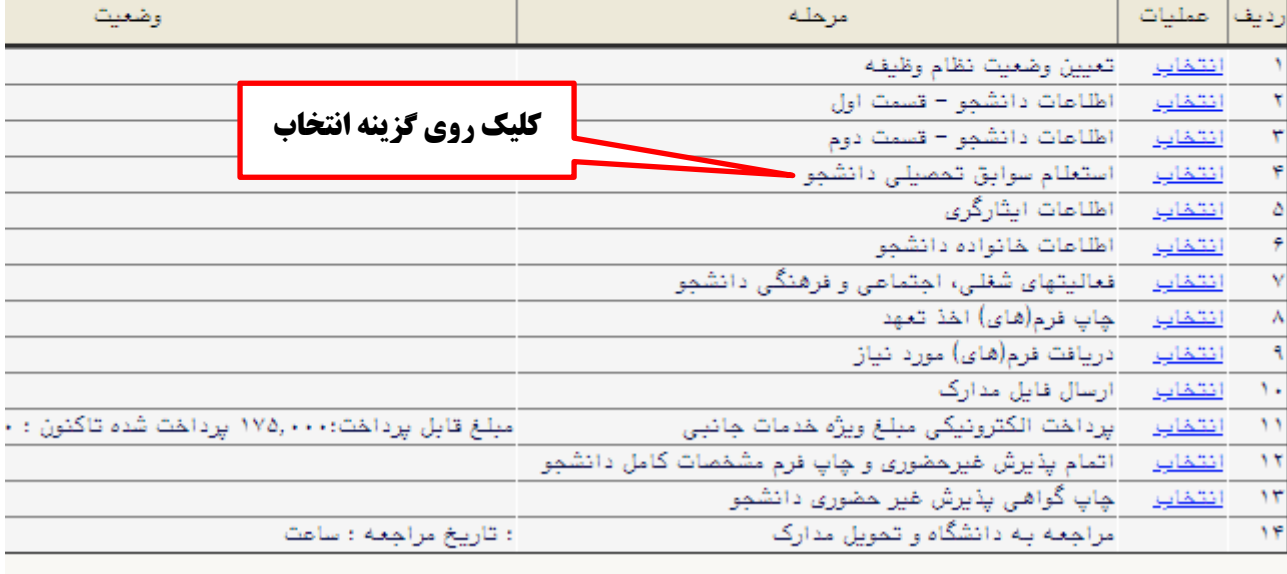

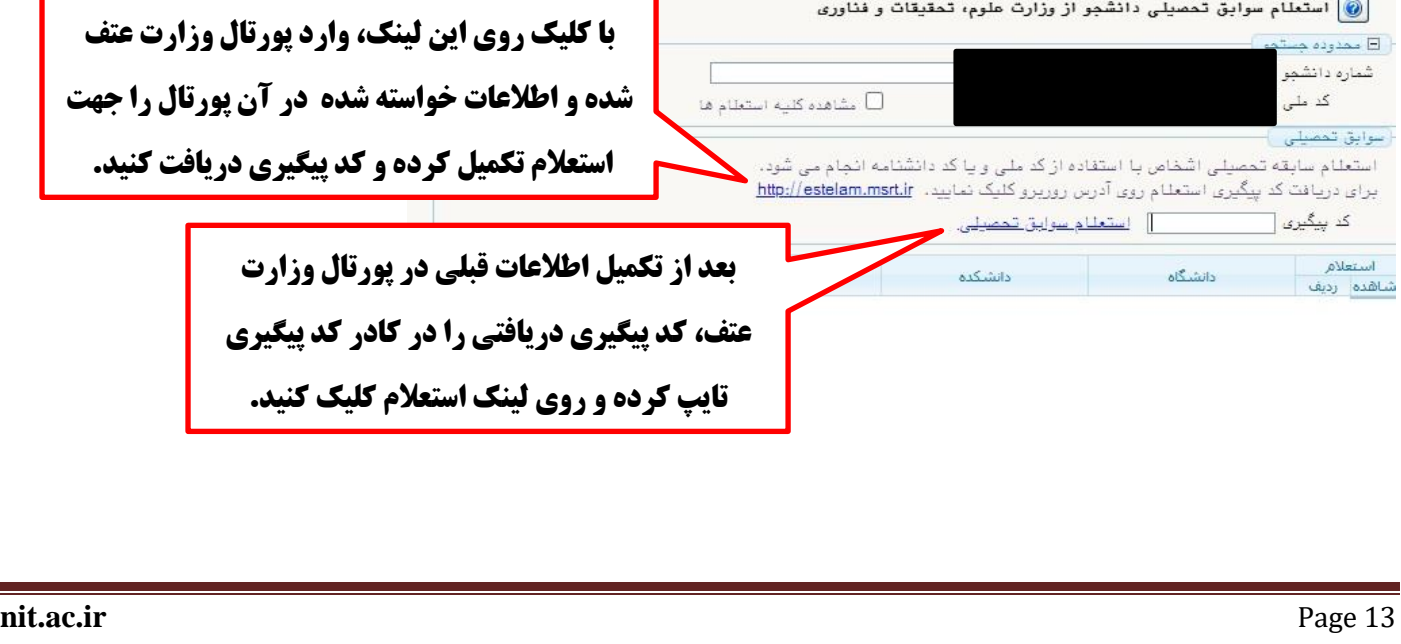

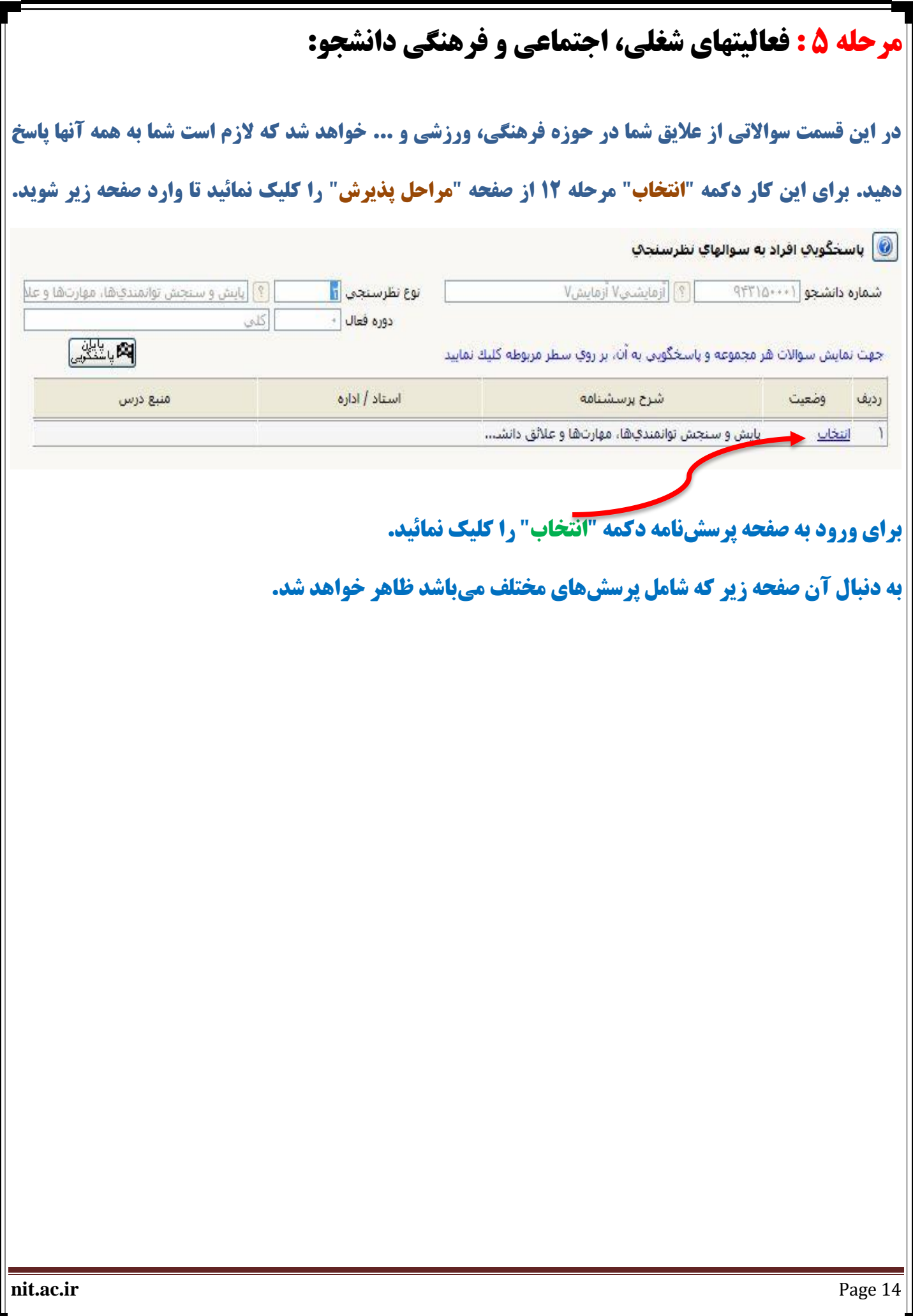

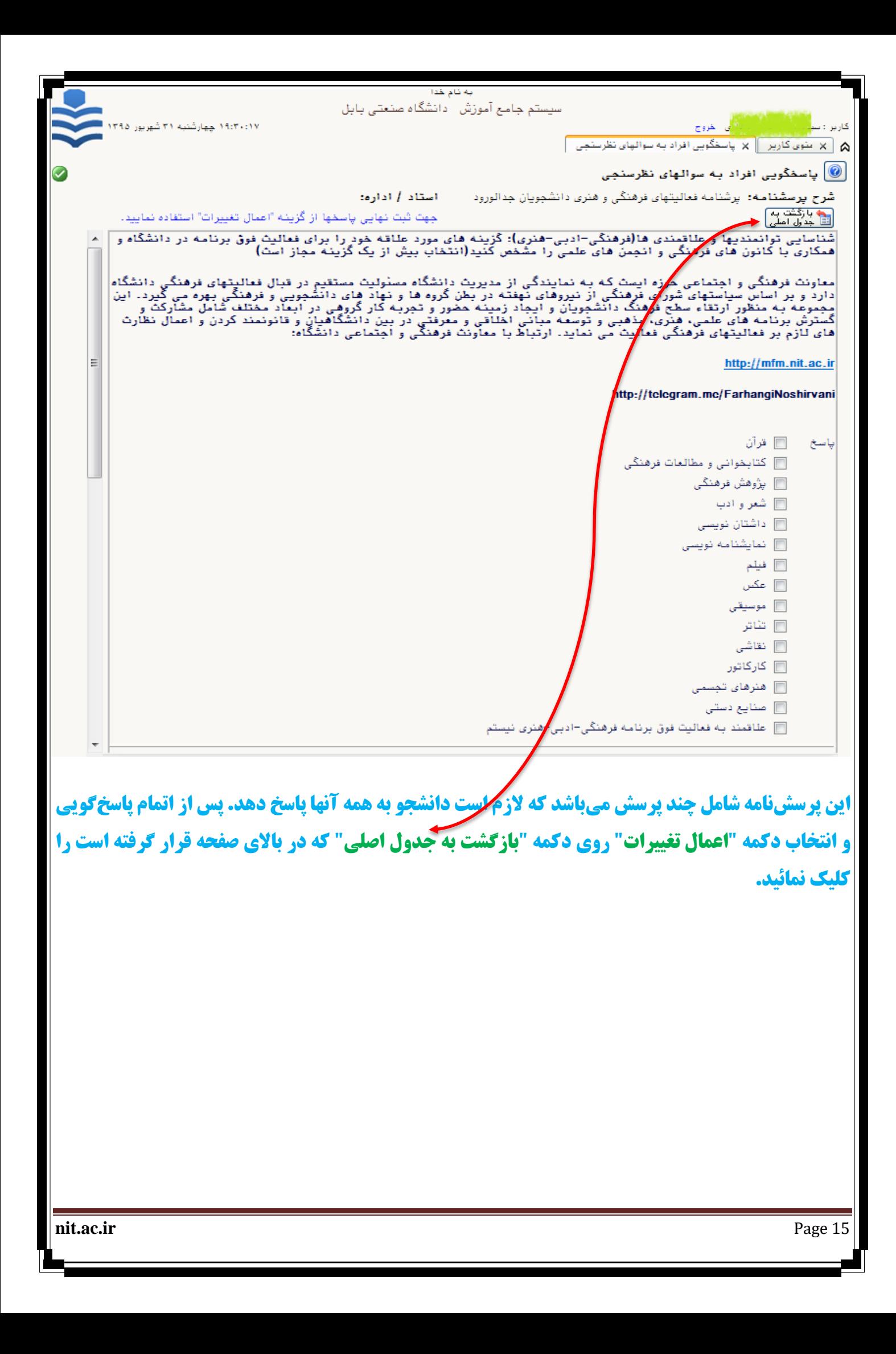

# **مرحله 6 : دریافت فرم هاي مورد نیاز:**

**در این مرحله با کلیک کردن روي دکمه "انتخاب" فرمهایی که باید از طرف شما تکمیل شود ظاهر میگردد.** 

**الزم است که از فرمها نسخه چاپی تهیه و سپس تکمیل نمائید. تعدادي از این فرمها که نیاز به ارسال الکترونیکی** 

**)آپلود(آنها میباشد را اسکن نموده سپس در قسمت ارسال فایل)مرحله 6( ارسال )آپلود( نمائید. الزم به ذکر**

**است که همه این فرمهاي تکمیل شده در روز ثبت نام حضوري از شما دریافت خواهد شد.** 

## **:7 ارسال و تایید مدارك پرونده دانشجو :**

**در این قسمت اسکن تمامی مدارك را تهیه کرده و هر کدام را بصورت یک فایل ارسال نمائید. بدیهی است که اصل و تصویر مدارك اسکن شده موقع ثبت نام حضوري دریافت خواهد گردید.**

فايلها يا فرمت pdf ،jpeg و يا jpg . يا حجم حداكثر 250 كيلويايت براي هر فايل، ارسال گردد.

**در این قسمت در ستون "نوع مدرك" سه گزینه وجود دارد که شما باید نوع مدارك "الکترونیکی" را انتخاب نمایید. جهت ارسال فایلها الزم است که گزینه "ارسال" براي هر مدرك کلیک شود. در صورت آماده نبودن برخی مدارك، امکان بارگذاري در فرصتی که در ستون "مهلت" ذکر شده وجود دارد. لذا اگر در مرحله ي ثبت نام غیرحضوري امکان آپلود کردن برخی مدارك وجود نداشت، حتما با تایید دانشگاه نسبت به آپلود کردن مدارك، پس از ثبت نام حضوري اقدام نمایید چرا که در صورت اتمام مهلت ده روزه، سیستم گلستان به طور اتوماتیک کلیه ي فعالیت هاي آموزشی دانشجو را لغو می** 

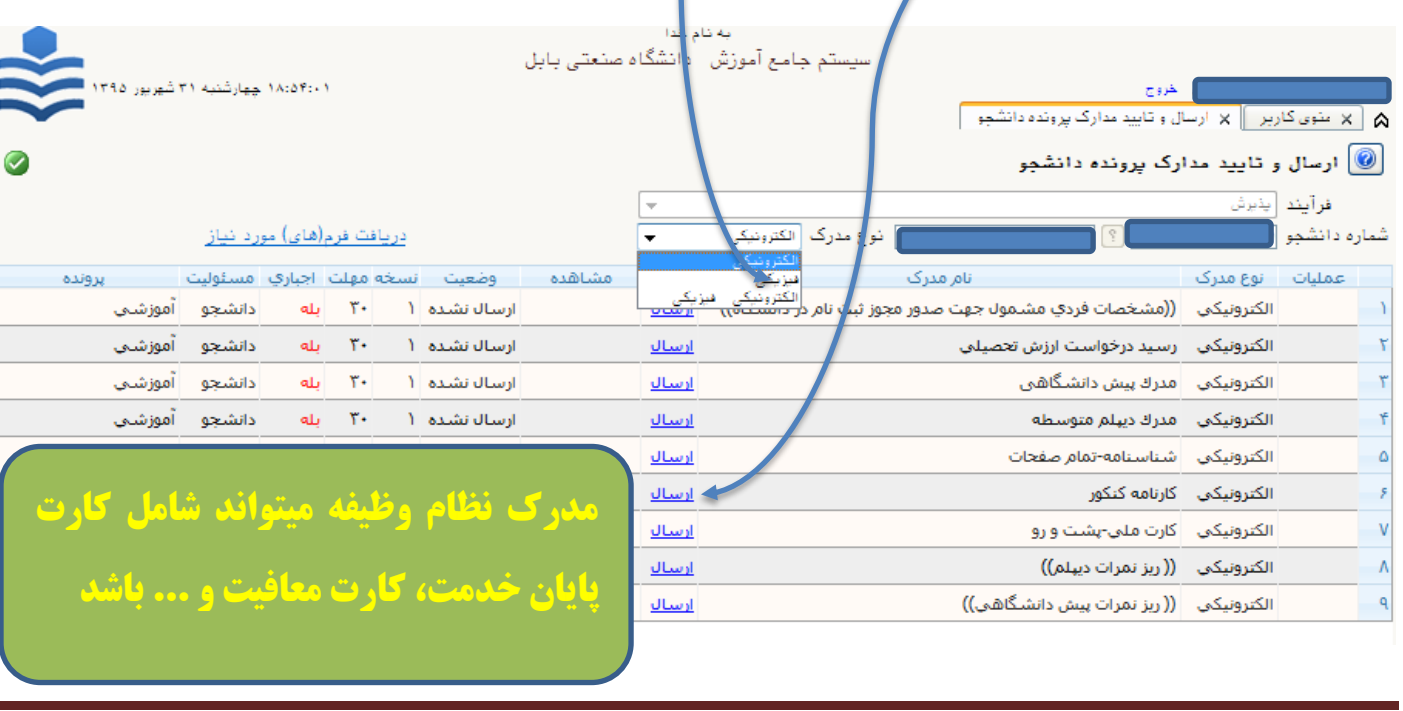

**کند.**

**nit.ac.ir** Page 16

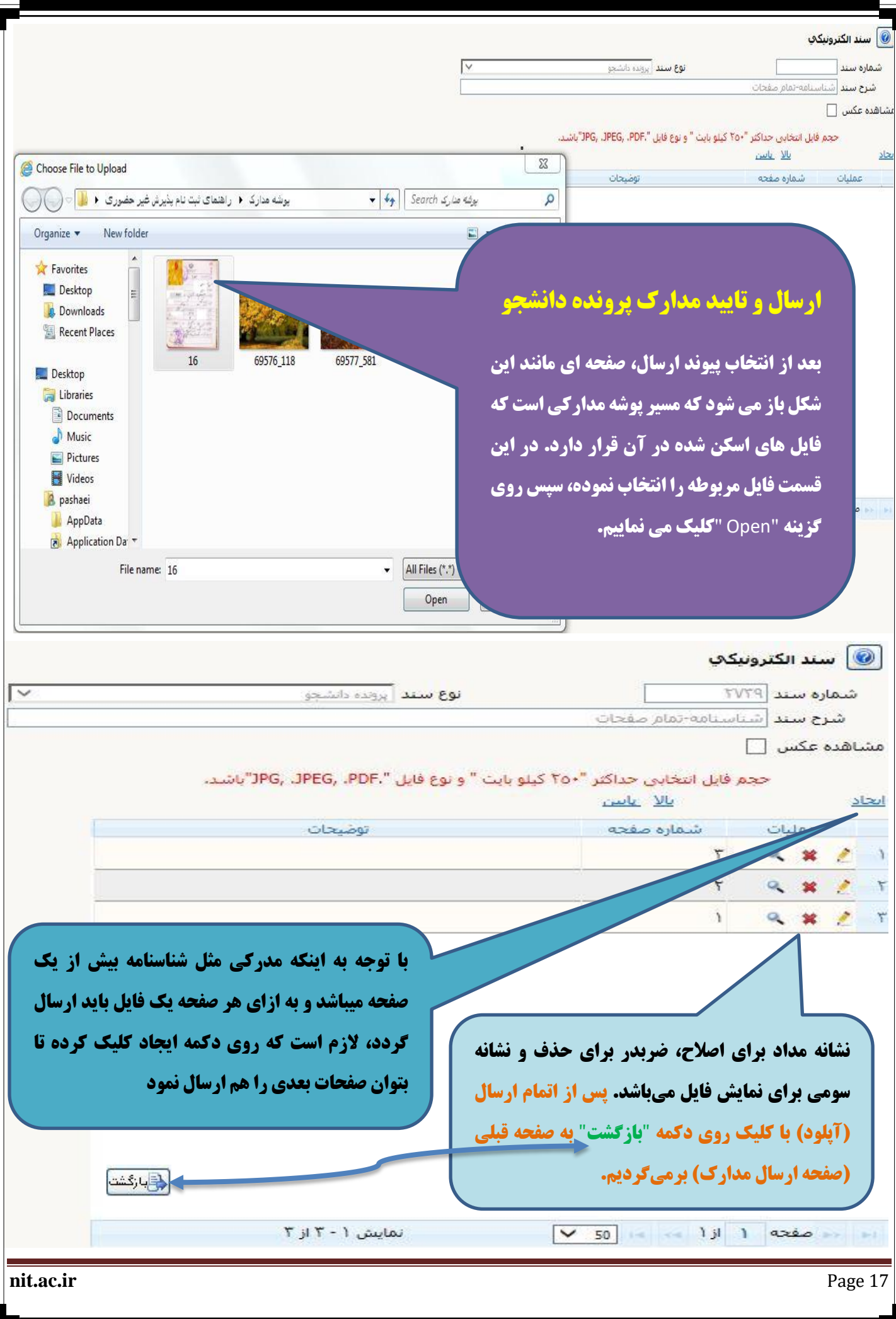

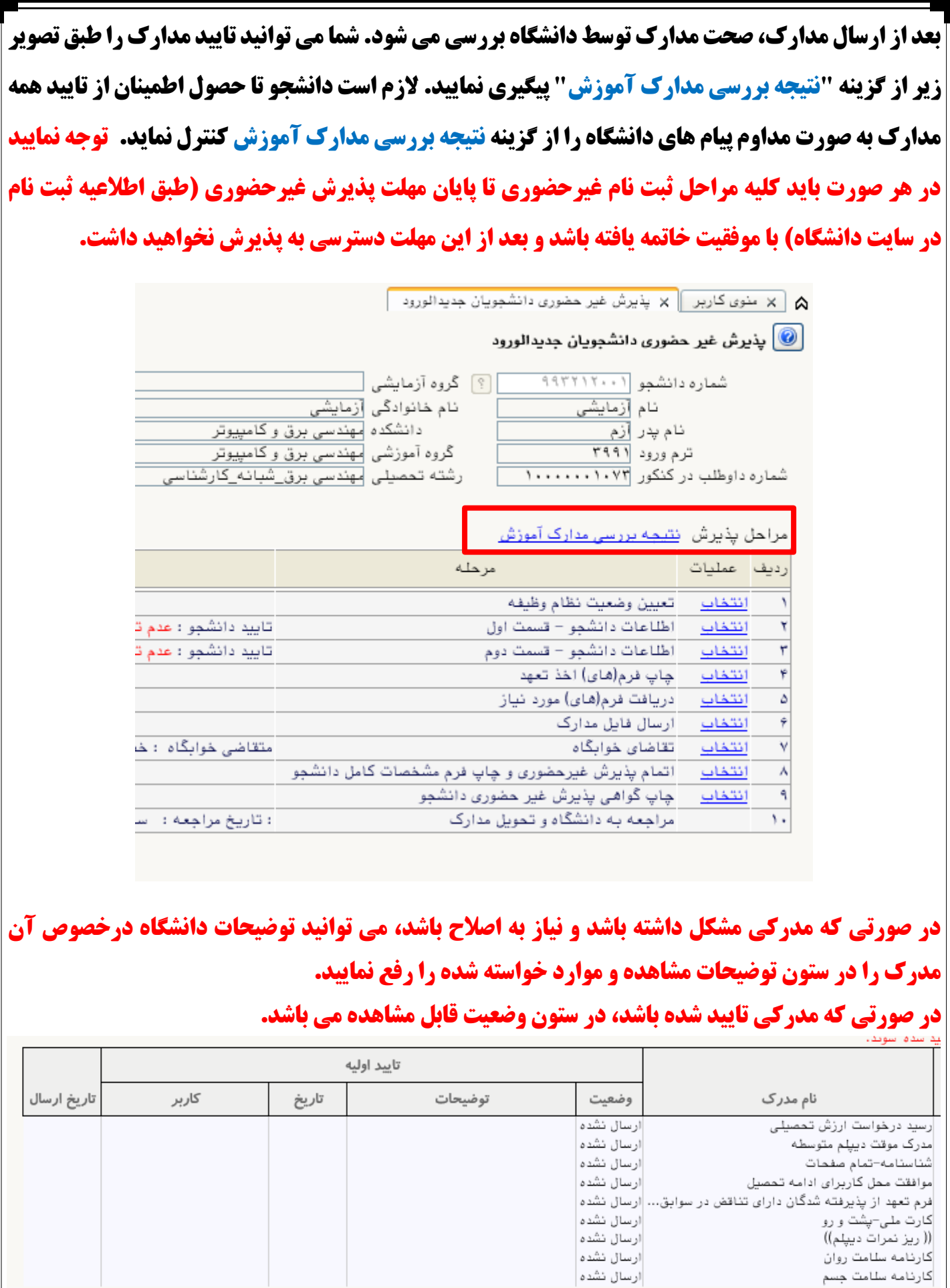

**nit.ac.ir** Page 18

#### **مرحله :8 پرداخت الکترونیکی مبلغ ویژه خدمات جانبی)بیمه(: در این مرحله دانشجو باید مبلغ ویژه خدمات جانبی)حق بیمه( و ثبت نام خود را پرداخت نماید. براي این کار بعد از کلیک پیوند انتخاب وارد صفحه اي می شود که اطالعات دانشجویی خود و بانکی که باید پرداخت از درگاه آن انجام گیرد را می بیند.** .<br>به نام خدا سیستم جامع آموزش - دانشگاه صنعتی بابل ۱۸:۵۹:۱۹ حمارشنبه ۲  $\begin{bmatrix} 0 & 0 & 0 \end{bmatrix}$ لا عنوی کاربر  $\begin{bmatrix} 0 & 0 \end{bmatrix}$  پرداختهای الکترونیکی دانشجو در پذیرش غیرحضوری  $\begin{bmatrix} 0 & 0 \end{bmatrix}$ برداختهای الکترونیکی دانشجو $\ket{\text{\textbf{0}}}$ شماره دانشجو <mark>۱۵ تاریخ</mark> ۹۵  $\mathbb{N}[\mathbb{S}]$ 刈りか يرداخت بابت أهزيته خدمات جاذ  $90 - 95 - 141 - 11$ بانک تجارت وضعيت <mark>١٧٥،٠٠٠</mark> تابستان ۹۵–۹۴ |بدهكار ||چ  $r + r$ [ نیمسال اول ۹۵-۹۶ ] میلغ پرداختی <mark>۱۷۵٬۰۰۰</mark> تیمسال دوم ۹۵–۹۴ **TAP MAP** تیمسال اول ۹۵–۹۴  $\boxed{?}$ ترم محدوده نمایش جدول <mark>۳۹۵۱</mark> **PAPI** تائشتان ۹۴–۹۳ ند پاسخ پانک ناما در صورتیکه مراجل برداخت در بانک بمورث گرفل انجام شده ولی در س تیمسال دوم۹۴–۹۳  $rrr$ شناسه پرداخت ا<sub>یر داخت</sub><br>اسناسه پرداخت مبلغ مورد نظر | مبلغ تاييد ش<mark>/</mark> نام بانک شماره حساب نیمسال اول ۹۳<mark>–۹۳</mark> rari تأبستان ٩٢-٩٢ rat ra. تیمسال دوم۹۳–۹۲ نیمسال اول۱۹۳-۹۲  $91 - 95.5$ تنمسال دوم ۹۲–۹۱ .<br>تنمسال آول ۹۲–۹۱ تأبستان ٩١-٩٠ تیمسال دوم ۹۱–۹۰ ٣٩. نیمسال اول۱۹-۹۰ ٣٩. تابستان ۸۹–۸۹ **TAR TAR** مسال دوم ۹۰–۸۹ مال اول ۸۹–۸۹ **TAR TAA** AA AR SE بال دوم ۸۸–۸۸ **TAA TAA** بال اول ۸<mark>۸–۸۸</mark> تان سال تحصیلی ۸۸\_۸۷ **TAY** دوم ۸۸–۸۷ **TAY** ول ۸۸–۸۷ **TAY**  $\mathbf{r} \wedge \hat{\tau}$ ان سال تحصیلی ۸۴\_۸۴ نرم تا ال تحصيلي ۸۶–۸۶<br>...  $\mathop{\Upsilon}\Lambda\hat{\tau}$ لرم دوم - 11 اللهب التي **بر روي عالمت سوال جلوي فیلد "ترم محدوده نمایش جدول" کلیک نموده و ترمی که پرداخت را براي آن انجام می دهیم)نیمسال اول 99-400( انتخاب می نماییم.سپس روي "لوگوي بانک " کلیک می نماییم تا وارد درگاه پرداخت شویم) در این حالت خطایی را نشان می دهد که با انجام عملیات صفحه 3 رفع می گردد(.nit.ac.ir** Page 19

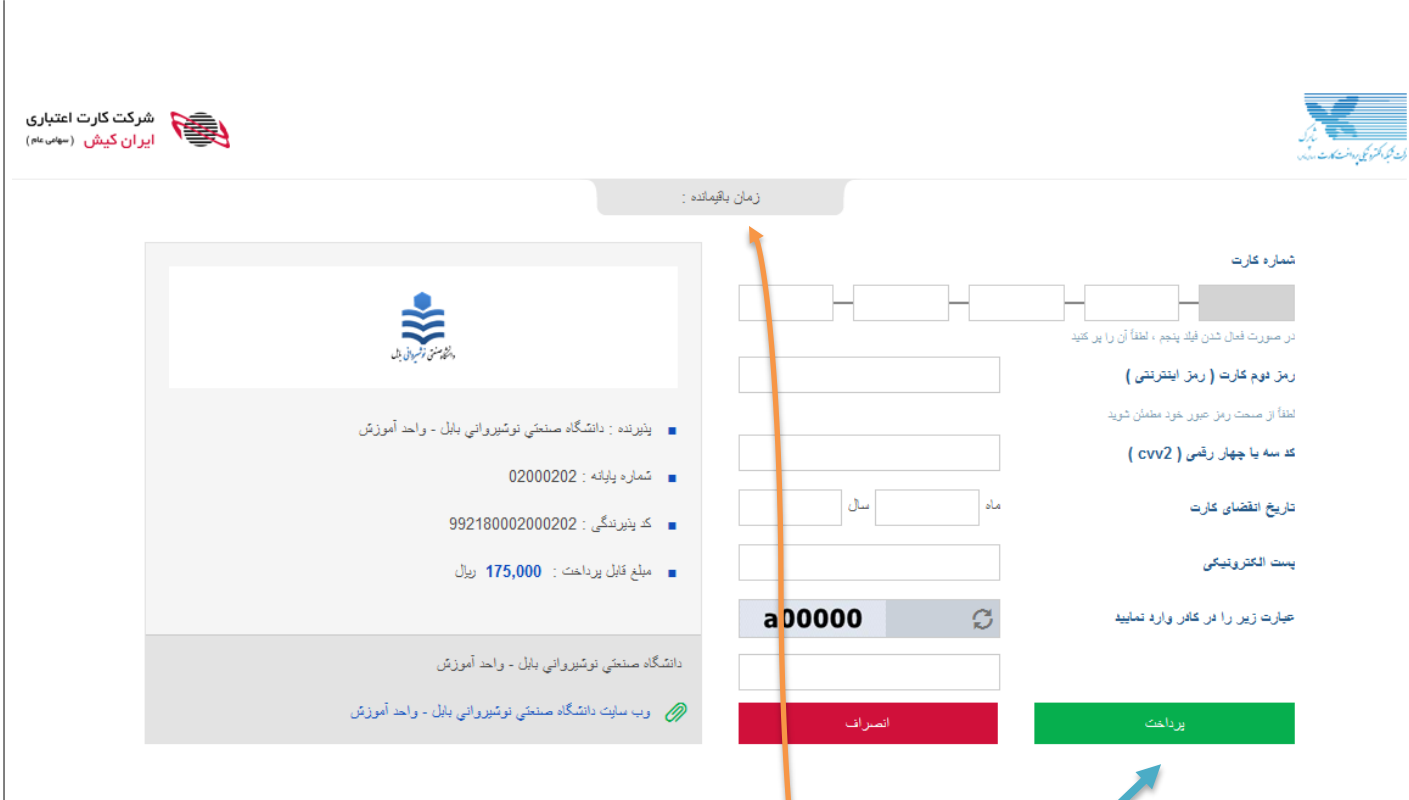

**توجه داشته باشید عملیات پرداخت باید در "زمان" مشخص شده انجام گیرد.قبل از انجام این مرحله حتما رمز دوم (پویا) کارت خود را(هر کارتی که به شبکه شتاب متصل باشد و بتوانید از طریق آن پرداخت را انجام دهید(از طریق دستگاه ATM همان بانک فعال نمایید.اطالعات خواسته شده که روي کارت است را جلوي هر کدام از گزینه ها وارد نمایید)سعی نمایید براي ورود اطالعات از "صفحه کلید مجازي" استفاده کنید( و "کد امنیتی" نمایش داده شده را در کادر مربوطه وارد نموده و دکمه "پرداخت" را کلیک نمایید. توجه داشته باشید که بعد از پرداخت پیامی نمایش داده می شود که عملیات با موفقیت انجام پذیرفت و رسید مربوطه که از طرف بانک ارسال می گردد را در قالب فایلی براي خود ذخیره نمایید.**

**در صورت عدم امکان پرداخت، اینترنت اکسپلورر خود را به ورژن باالي 10 ارتقا دهید.**

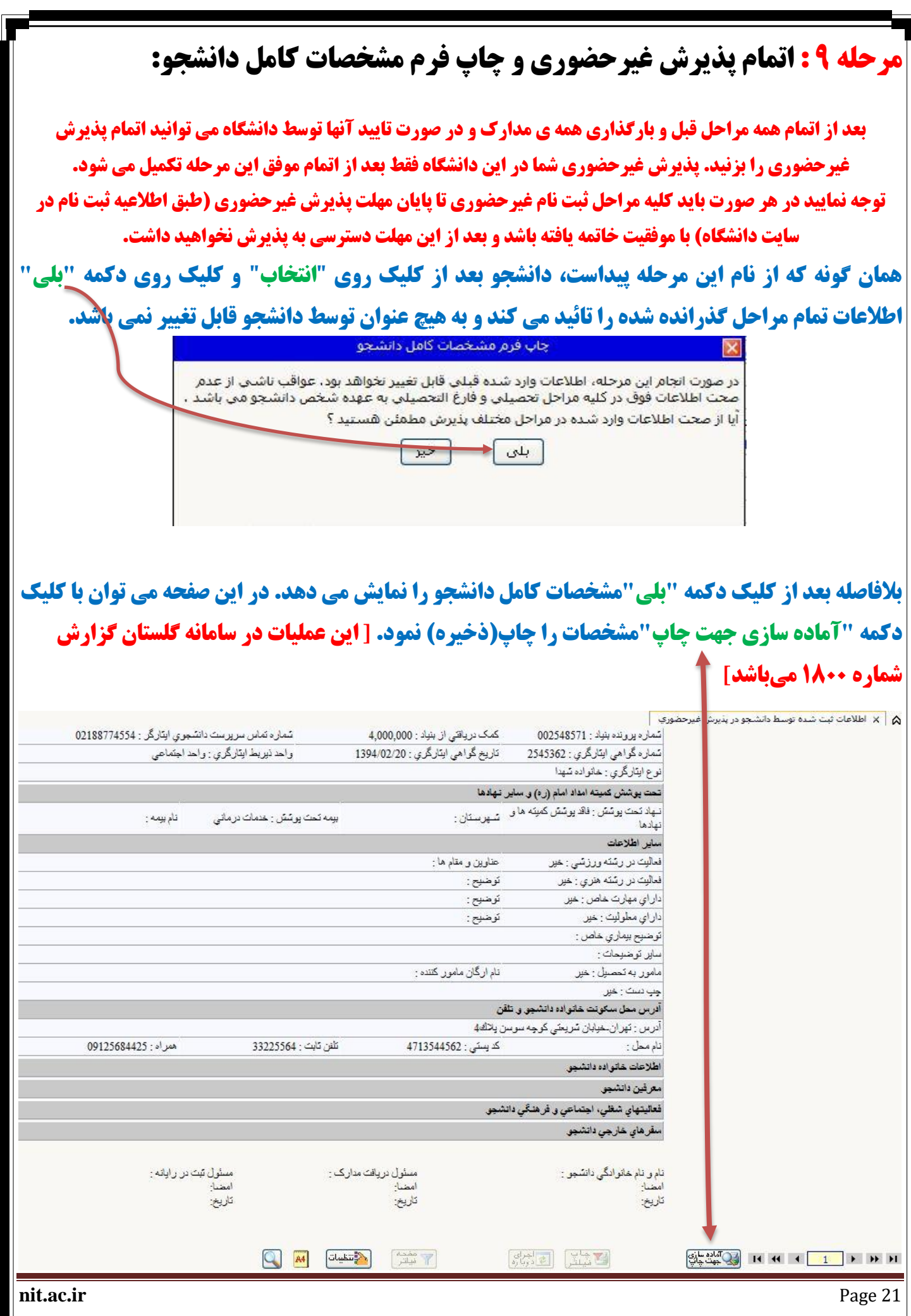

#### **حال از پنجره ظاهر شده از منوي "File "زیر منوي "Print "را انتخاب می نمائیم.**

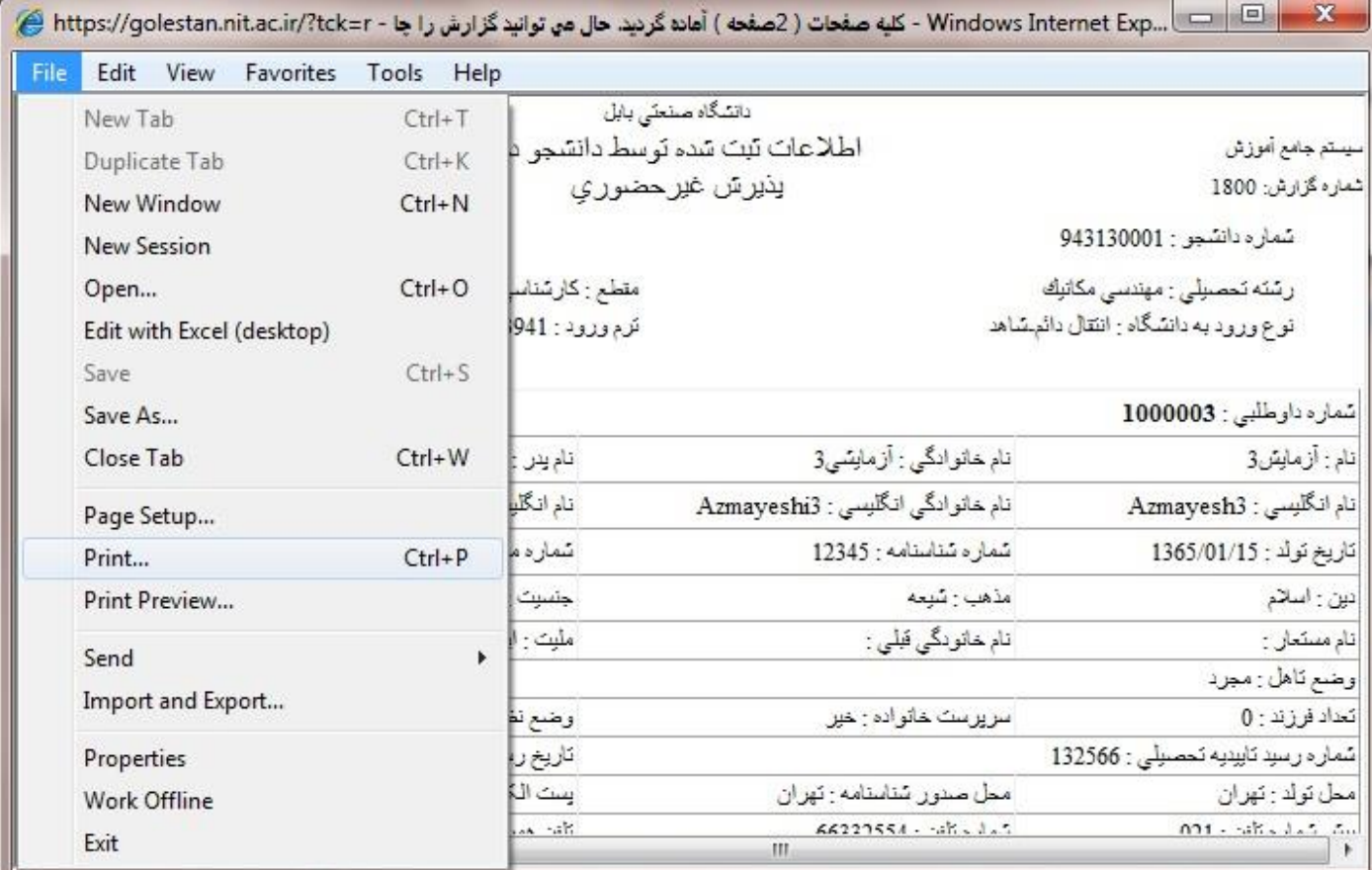

#### **در پنجره ظاهر شده می توان چاپگر مورد نظر را انتخاب و در صورت عدم وجود چاپگر آن را بصورت یک فایل ذخیره**

**نمود.**

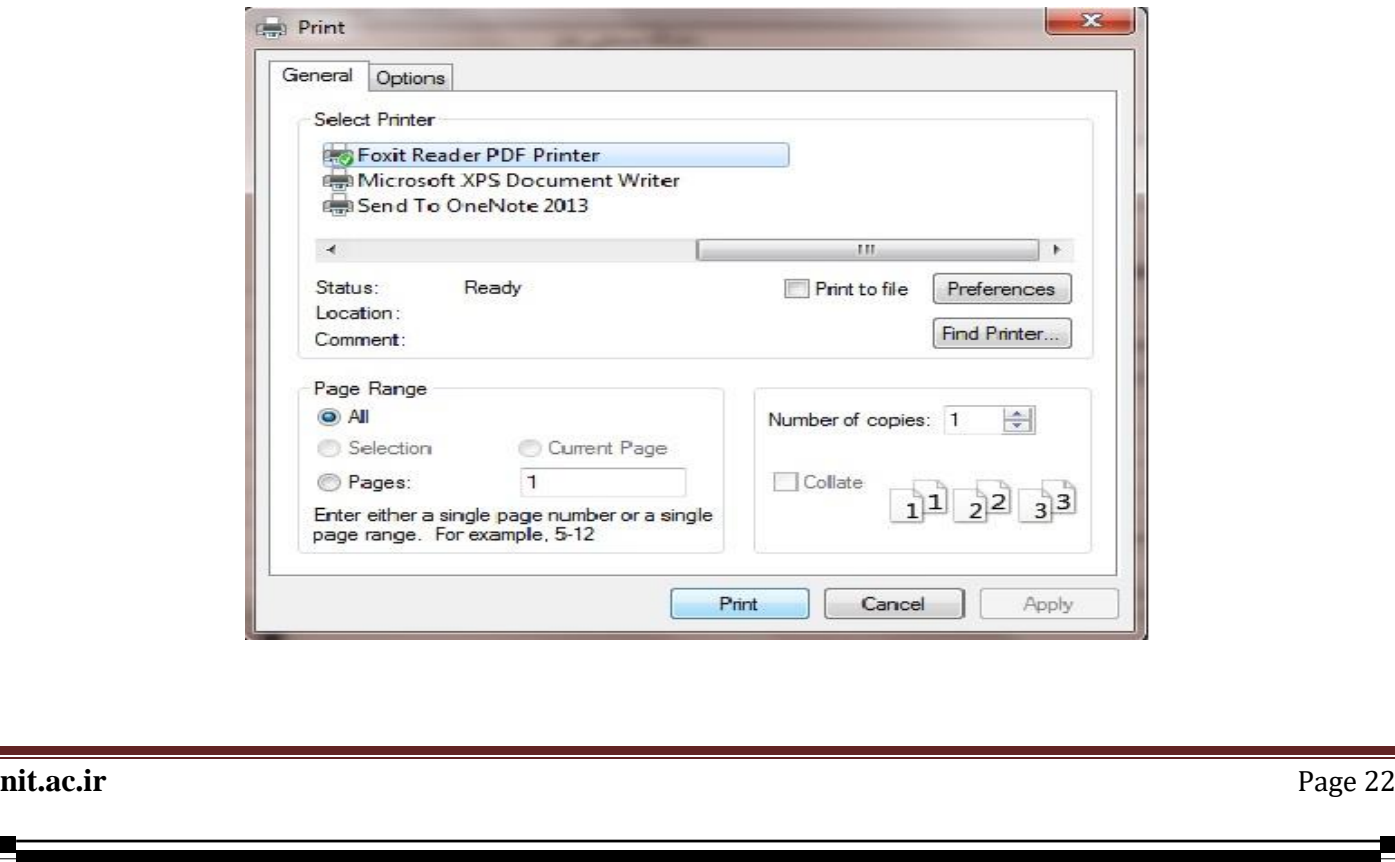

## **مرحله 10 : چاپ گواهی پذیرش غیر حضوري دانشجو:**

**دانشجو باید از این صفحه مانند مواردي که جهت چاپ "مرحله 13" )مشخصات دانشجو(انجام داده،را اجرا نماید.چاپ صفحات مشخصات دانشجو و گواهی پذیرش غیر حضوري که از سیستم گرفته می شود،باید در زمان مراجعه حضوري و تحویل مدارك فیزیکی،تحویل دانشگاه شوند. [ این عملیات در سامانه گلستان گزارش شماره 260 میباشد]**

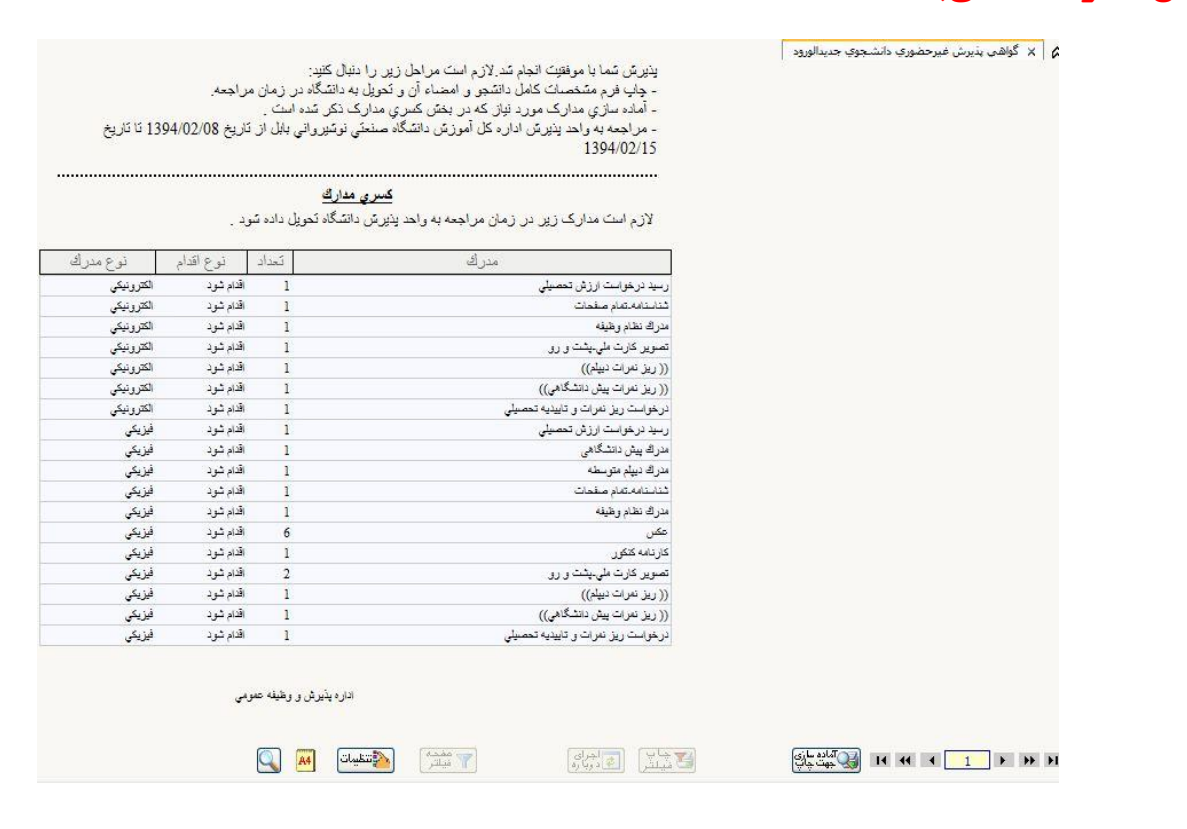

**توجه داشته باشید بعد از اتمام پذیرش غیر حضوري و چاپ گواهی شناسه کاربري به شماره دانشجویی تغییر می یابد.**

**مرحله 12 : بعد از دریافت پیامک تکمیل پذیرش غیرحضوري طبق راهنماي زیر شهریه خود را به صورت الکترونیکی در سامانه گلستان پرداخت نمایید. با شناسه کاربري: شماره دانشجویی و رمز: کد ملی وارد سامانه گلستان شده. در منوي آموزش – شهریه – گزینه "پرداخت**

**الکترونیکی شهریه" را باز کرده و سپس در کادر مبلغ پرداختی، مبلغی که در اطالعیه ذکر شده را وارد کرده و پرداخت نمایند.**

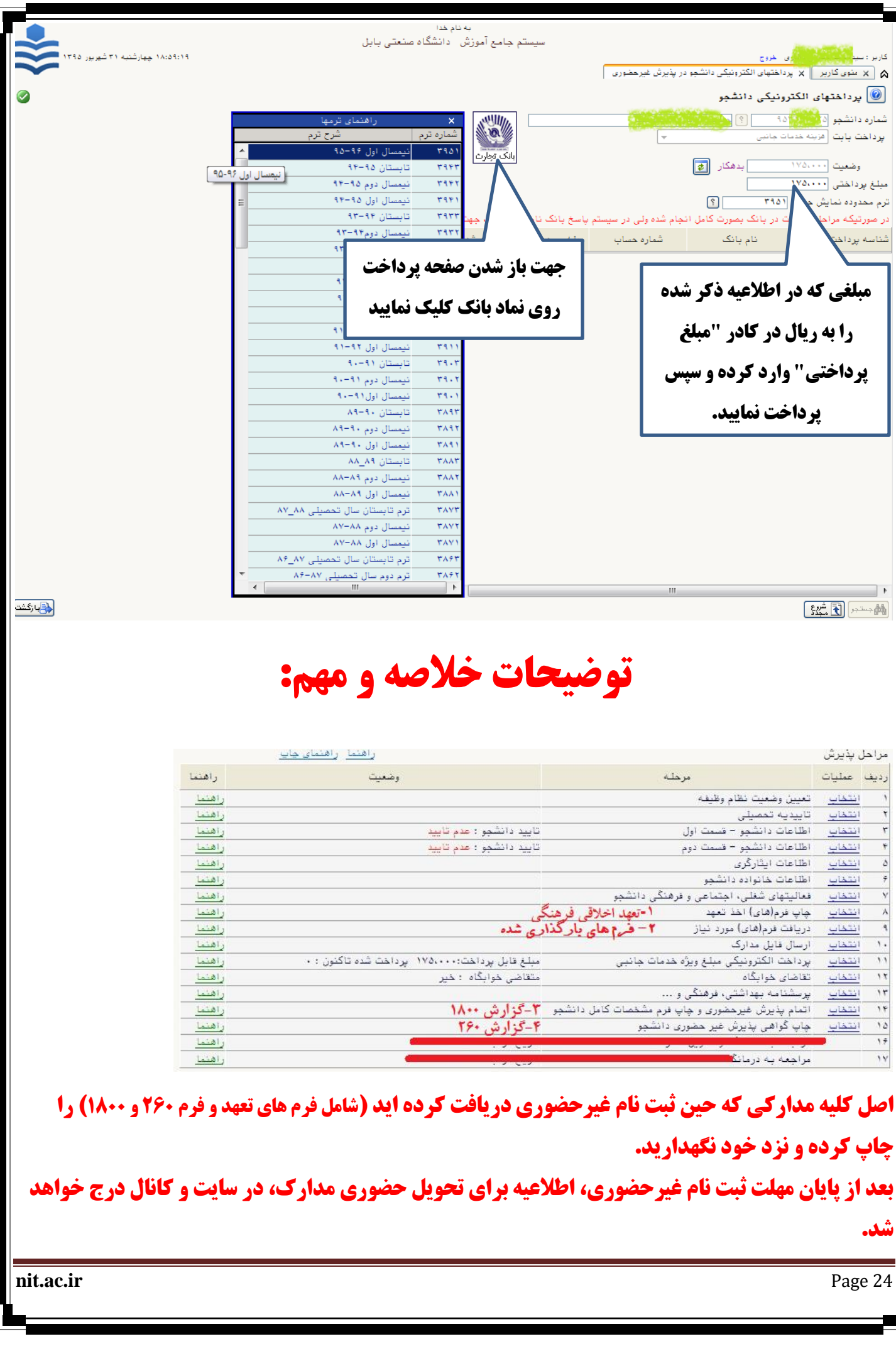

7

▌